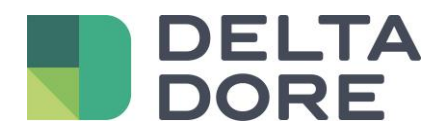

# **Doorbird Lifedomus**

18/09/2018

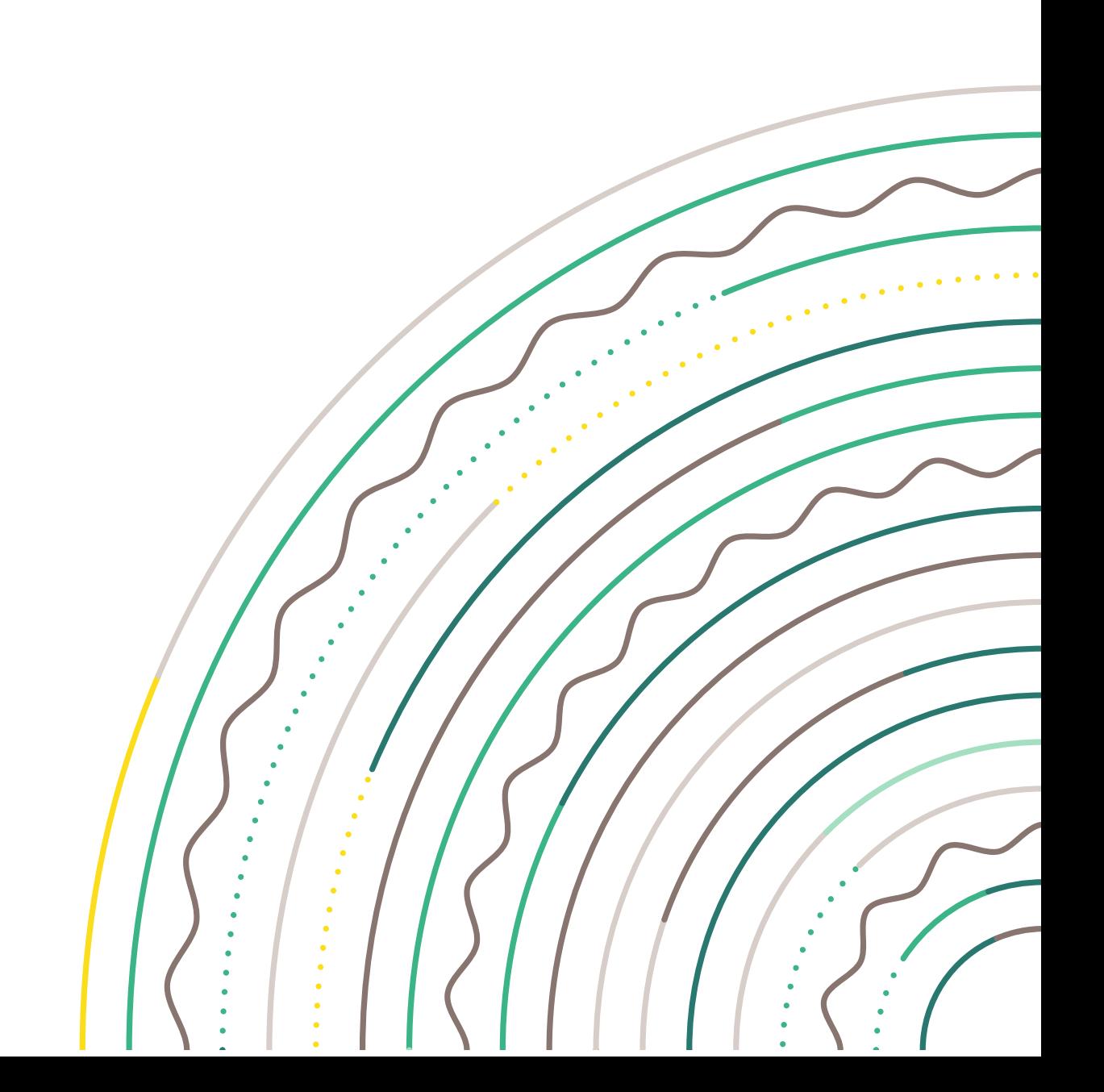

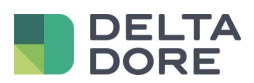

# **Sommaire**

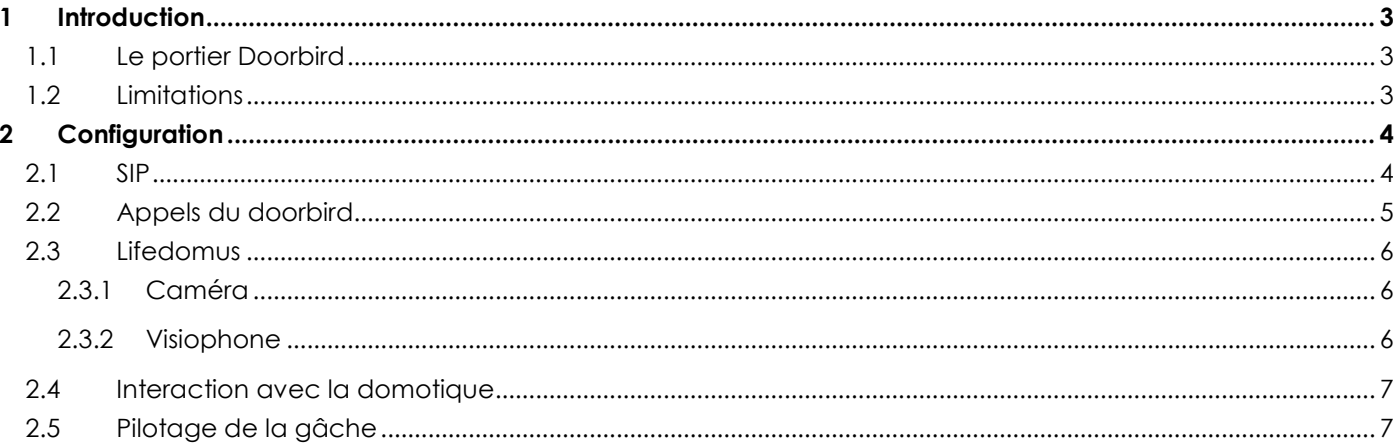

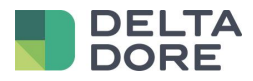

# <span id="page-2-0"></span>**1 Introduction**

# <span id="page-2-1"></span>1.1 **Le portier Doorbird**

Le portier Doorbird est un portier qui a sa propre application et la communication se fait via un serveur cloud.

Lifedomus va se brancher au portier via la configuration SIP de ce portier.

# <span id="page-2-2"></span>1.2 **Limitations**

Le doorbird ne peut appeler qu'une seule adresse SIP lors d'un appel. Etant une communication en P2P, il ne pourra appeler qu'un seul appareil (iPhone, iPad, Android ou serveur) Lifedomus.

L'appel sera reçu dans l'applications Lifedomus, si celle-ci est démarré et au premier plan.

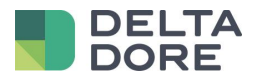

# <span id="page-3-0"></span>**2 Configuration**

## <span id="page-3-1"></span>2.1 **SIP**

Aller dans le menu « paramètres SIP » et activer le.

Renseigner le proxy SIP avec l'adresse IP du portier Doorbird. (Attention il faut que celle-ci soit fixe sinon cela ne fonctionnera pas).

Renseigner le champ utilisateurs SIP avec le nom de votre choix. (ici « doorbird »).

#### Cochez : Autoriser les appels entrants

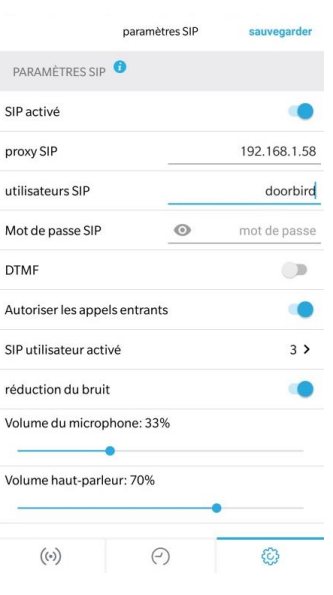

Ensuite, cliquez sur le menu SIP utilisateur activé.

Vous pouvez ajouter tous les appareils qui pourrons communiquer avec le portier, c'est-à-dire le serveur lifedomus ainsi que tous les iPhone, iPad ou appareils android. Pour chacun d'eux renseigner l'adresse lifedomus@IP\_DE\_L\_APPAREIL.

ATTENTION : l'ip de ces appareils doit être fixé au niveau du routeurs.

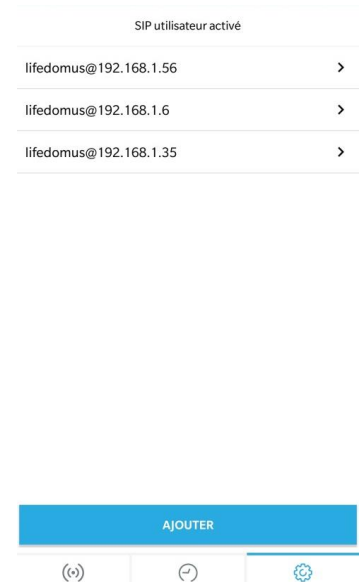

© Copyright Delta Dore. Le contenu de ce document est confidentiel et ne peut pas être utilisé, reproduit ou diffusé sans l'autorisation préalable écrite de Delta Dore. Page 4/8

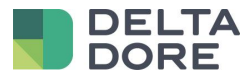

Sauvegarder les informations.

# <span id="page-4-0"></span>2.2 **Appels du doorbird**

Dans le menu administration, cliquer sur numéro SIP.

Vous pouvez ajouter comme dans le menu SIP tous les appareils que vous souhaitez pouvoir appeler en leur donnant un label (utile pour la suite) ex : Serveur Lifedomus : lifedomus@IP\_DU\_SERVEUR.

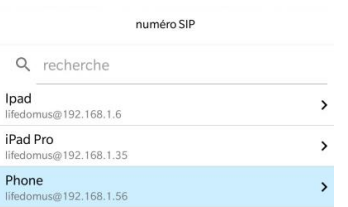

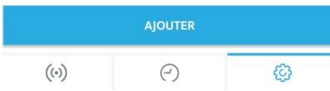

Ensuite revenez dans le menu administration et aller dans le menu « calendrier sonnettes ».

C'est ici que nous allons choisir qui appeler en cas d'appel sur le portier. Par défaut c'est le calendrier push notification de l'application doorbird qui est présenté avec du bleu partout c'est-à-dire appel dans tous les cas.

Sur la gauche une liste déroulante permet de sélectionner « appel SIP ».

Sélectionner au milieu le profil SIP (quel appareil) et colorier en bleu les périodes (ou toute la période) appeler cet appareil.

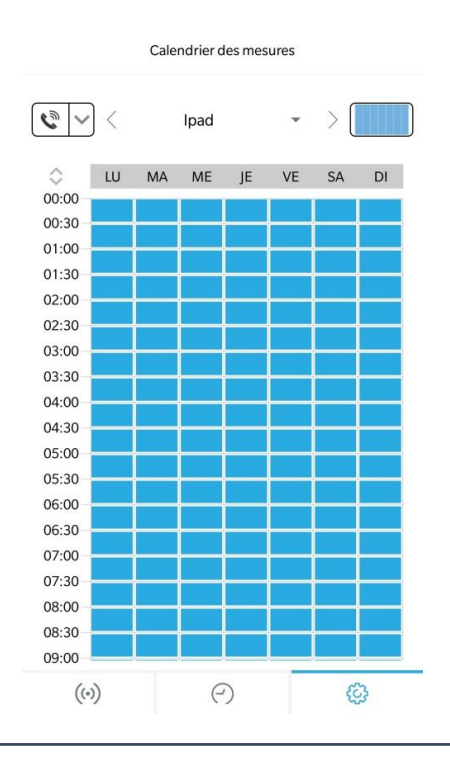

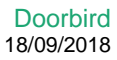

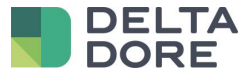

## <span id="page-5-0"></span>2.3 **Lifedomus**

#### <span id="page-5-1"></span>2.3.1 **Caméra**

Dans le Config Studio, dans le menu multimédia créez une caméra pour visualiser le flux du portier.

Mettre le type MJPG et en URL : [http://IP\\_DU\\_DOORBIRD/bha-api/video.cgi](http://ip_du_doorbird/bha-api/video.cgi)

Renseigner l'utilisateur/mot de passe du portier (ne pas utiliser le compte admin).

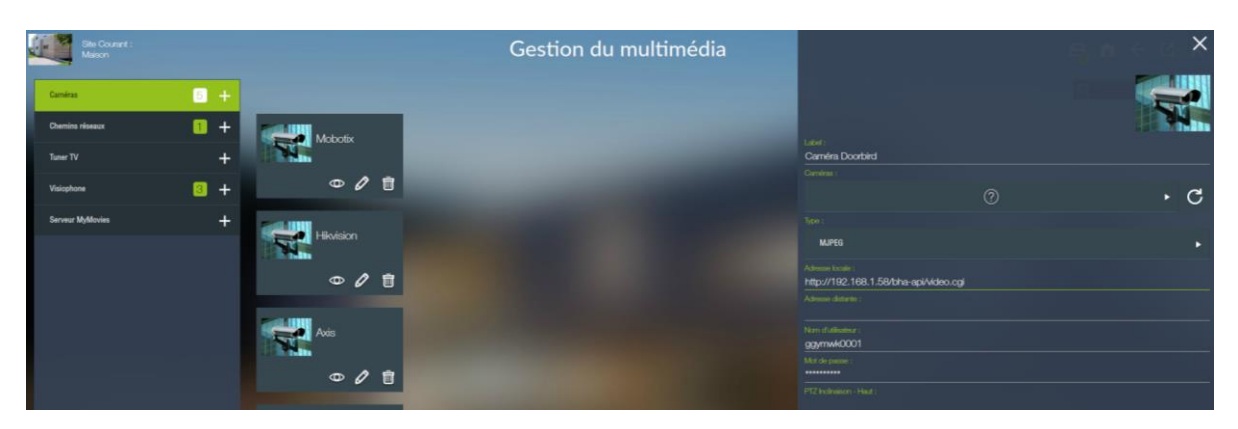

Enregistrez et vous pouvez tester la caméra via l'icône œil.

#### <span id="page-5-2"></span>2.3.2 **Visiophone**

Toujours dans le menu multimédia, créez un visiophone de type « Portier SIP type P2P ».

En adresse SIP du portier renseigner l'adresse qui dépend du nom que vous avez renseigner dans le chapitre précédent, ici c'est « doorbird@IP\_DU\_DOORBIRD:5060 ».

Tout en bas, il y'a un menu pour sélectionner une caméra. Sélectionné celle que vous avez créé juste avant.

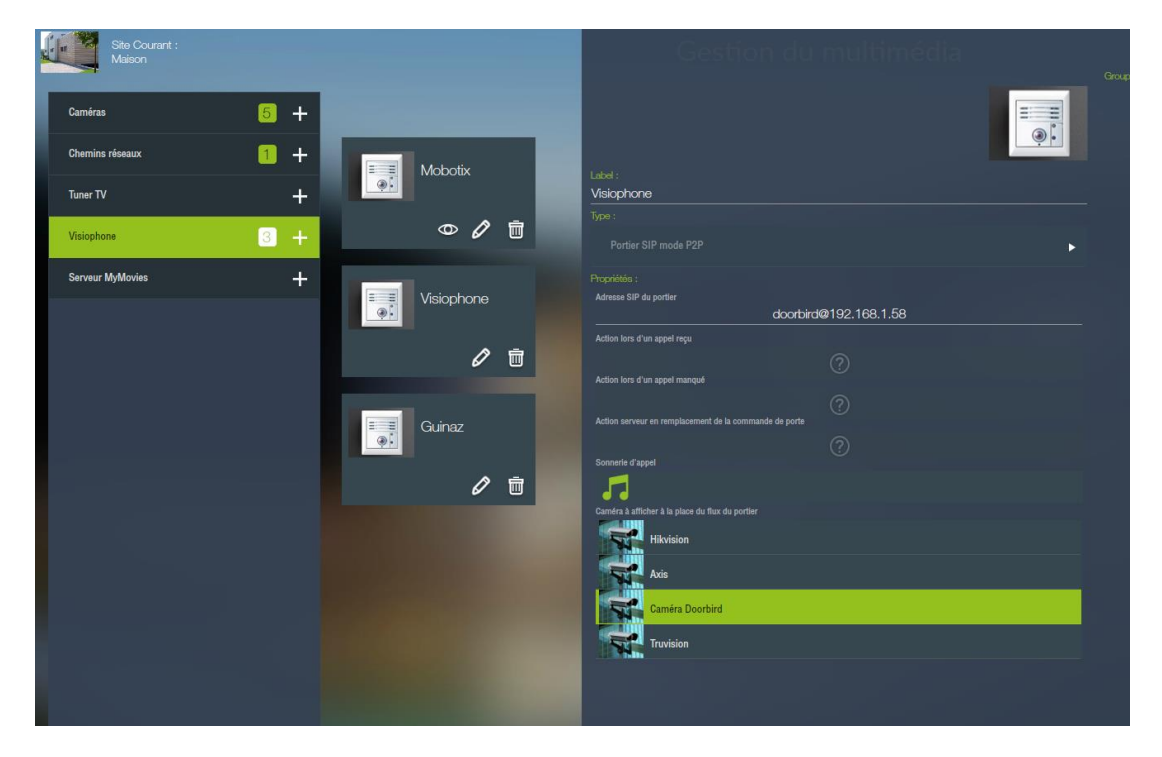

Vous pouvez enregistrer.

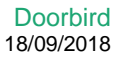

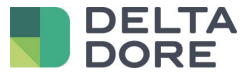

Maintenant sur tous les iPhones, iPad ou appareils Android, si vous allez dans l'onglet visiophone, vous pouvez communiquer avec le portier Doorbird.

ATTENTION : seul celui sélectionné dans le calendrier de la sonnette recevra l'appel.

## <span id="page-6-0"></span>2.4 **Interaction avec la domotique**

Vous pouvez créer un scénario pour que lors d'un appel sur le portier des actions soit effectué : ex faire clignoter des lampes, lancer de la musique sur le SONOS, …

Pour cela il faut que dans le calendrier de la sonnette ce soit le serveur Lifedomus qui soit appelé et non un appareils iOS/Android.

Ensuite dans la configuration du visiophone dans le CS, vous pouvez en dessous de l'adresse du portier sélectionner un scénario déjà créé dans le champs : « Action lors d'un appel reçu ».

# <span id="page-6-1"></span>2.5 **Pilotage de la gâche**

Si vous souhaitez pouvoir piloter la gâche du doorbird, il faut pour cela créer un connecteur universel http. (ATTENTION cela nécessite l'option logiciel « Pack connectivité avancé »)

Créer un connecteur « Universel HTTP ».

Dans les paramètres de ce connecteur, renseigner les champs :

IP ou nom de domaine : [http://IP\\_DU\\_DOORBIRD/bha-api/](http://ip_du_doorbird/bha-api/)

Type d'authentification : BASIC

Nom d'utilisateur : profil utilisateur du doorbird

Mot de passe : mot de passe utilisateur

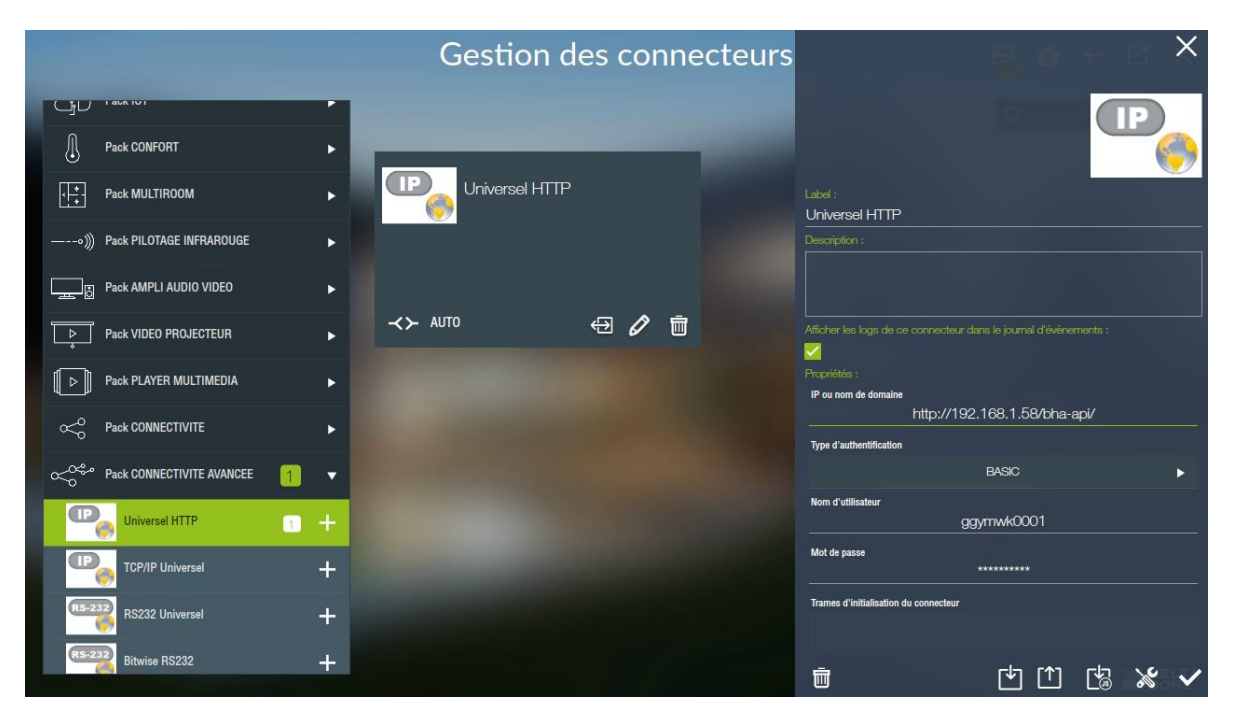

Enregistrez le connecteur devrais démarrer.

© Copyright Delta Dore. Le contenu de ce document est confidentiel et ne peut pas être utilisé, reproduit ou diffusé sans l'autorisation préalable écrite de Delta Dore.<br>Page 7/8

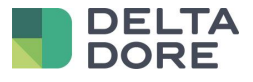

Aller maintenant dans le menu équipement et créer un équipement Générique se trouvant dans les onglets : Equipements > Universel > Equipement générique.

Nommez le « Pilotage Gache » et assigner lui le connecteur Doorbird créé précédemment.

Créer une commande en appuyant sur le bouton + en bas des propriétés et éditer la via l'icône crayon.

Nommer la « Ouvrir », laisser le type ASCII et renseigner en commande : « /open-door.cgi »

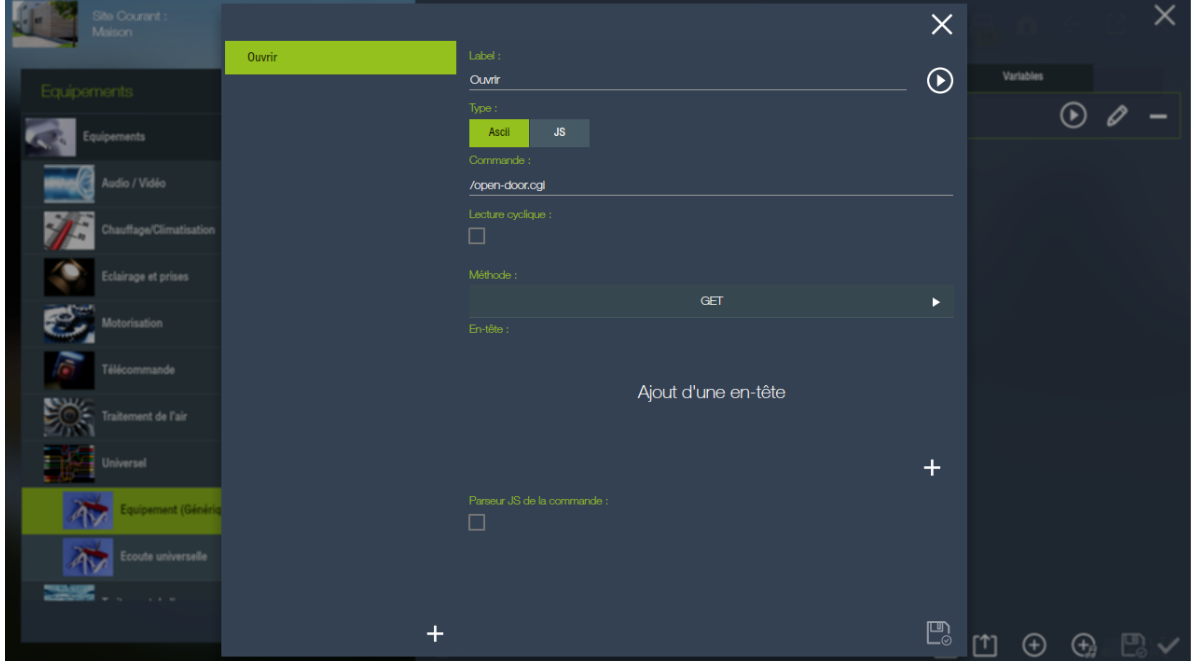

Aller maintenant dans le menu multimédia et configurer le visiophone « Doorbird ».

Dans les paramètres sélectionner le champs « Action serveur en remplacement de la commande de porte ». Dans la pop-up sélectionner l'action « Ouvrir » sur l'équipement « Pilotage Gache » créé précédemment.

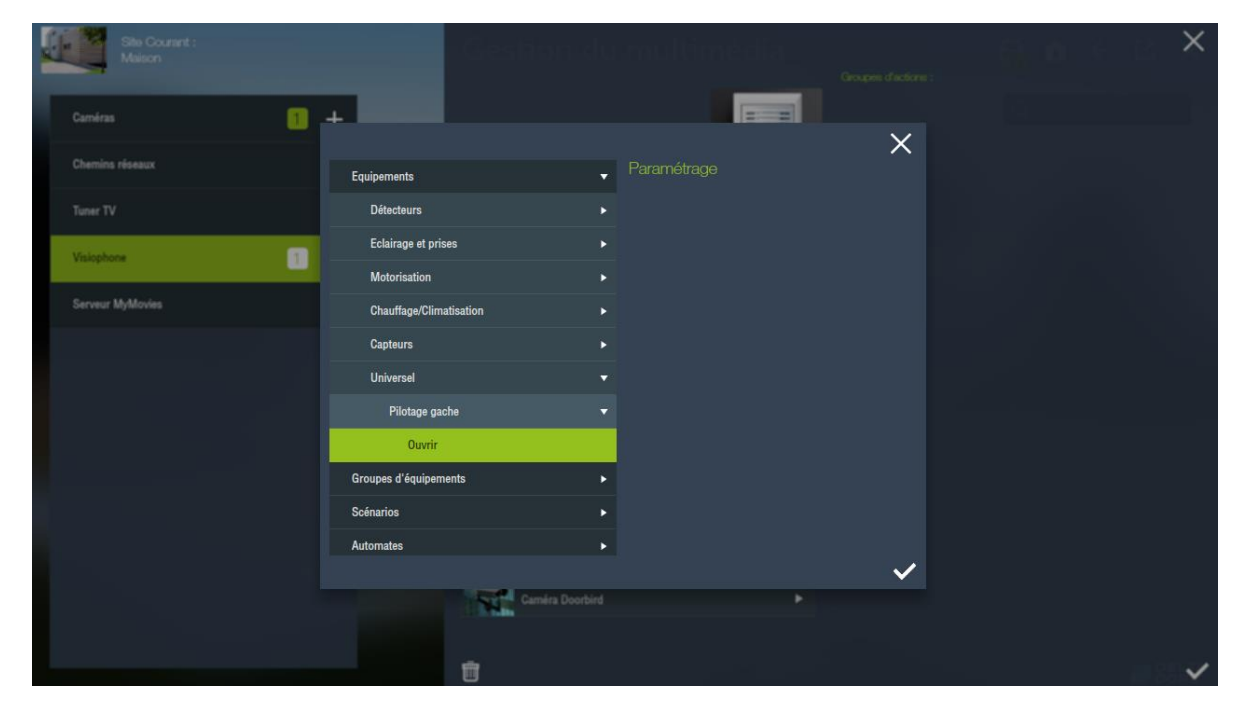

Dans la pop-up du portier dans les applications iOS/Android, le bouton porte doit maintenant piloter la gâche de Doorbird.

<sup>©</sup> Copyright Delta Dore. Le contenu de ce document est confidentiel et ne peut pas être utilisé, reproduit ou diffusé sans l'autorisation préalable écrite de Delta Dore.<br>Page 8/8